### **Orders can be entered via 4 methods: Add/search for single order, PowerPlans, from Favorites, and the 90% Orders Form.**

## **Dose Calculator**

•Click on  $\|\bullet\|$  to engage the dosage calculator to convert normalized dose •The normalized dose (mg/kg etc,) will appear in the target dose window. (1) •The patient's weight for this visit will appear in the "Actual Weight" field. (2) •If needed, adjust dose calculation weight in the "Adjusted weight" field.

•Adjustments (rounding) to the "Final Dose" (3) field can be made based on clinical conditions and product to be used

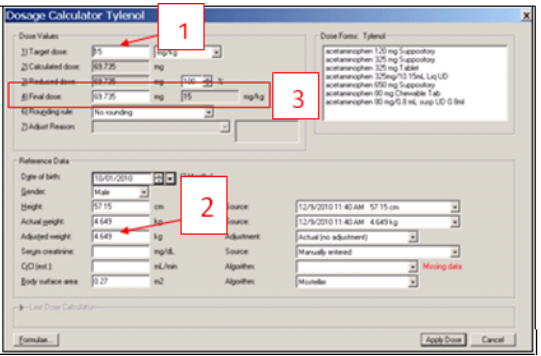

## **Miscellaneous Med Orders**

•Non‐searchable/Non‐formulary drugs/IV solutions must be ordered as **TNF**

Order is free text entry and thus will NOT warn of interactions

•Pharmacy consult may be helpful.

Place from 90% Order Form and

place  $|\mathbf{R}|$  on tracking board

•Pharmacists will substitute med per P&T

# **IV Orders**

•Search for order in Find field

•Continuous Details tab defaults open where the bag volume, rate or infuse over field may all be edited.

•Click in the numbers on the field (prior to the unit) to change/add these values.

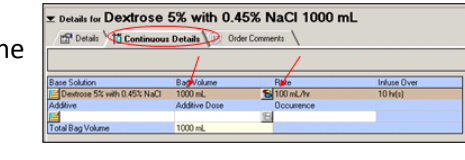

## **Decision Support**

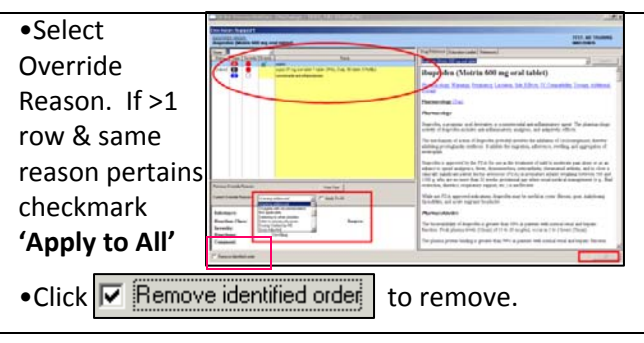

## **Order Favorites**

### **Saving to Favorites**

•PowerPlans and unsigned orders may be customized and saved to favorites

•After searching for order/PowerPlan, change/add desired order details, right click and choose Save to Favorites/Save as My Favorites.

•Orders can be saved to desired/created folder in Favorites folder. PowerPlans default to My Favorite Plans folder.

Carolinas HealthCare System Uncompromising Excellence. Commitment to Care.

Order Entry at CarolinasHealth System

# **Order Entry**

•Use Orders window for adding single orders, PowerPlans, and using your saved to favorite orders.

•Launching the Orders window from PowerNote automatically includes orders in your documentation.

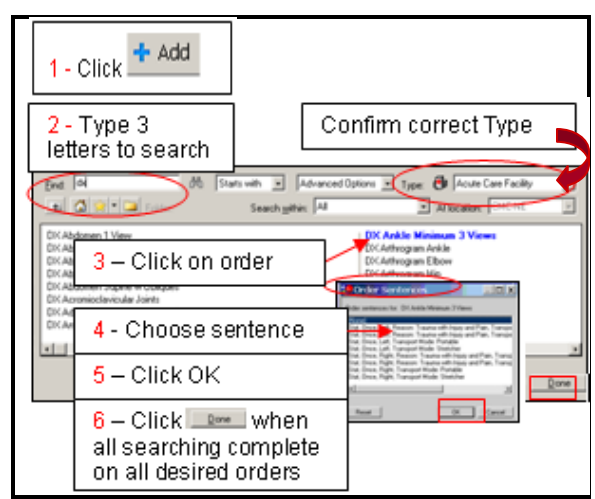

•Empty required fields are yellow – Satisfied

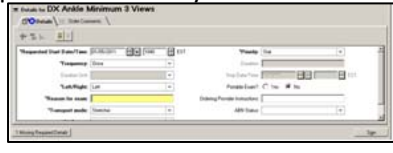

•Enter free text or use pull‐down to complete entry as needed

• Click 1 Missing Required Details to to navigate to next required field

•Click on

are **bold**

Sign | when finished ordering

## **PowerPlans**

•A predefined group of orders that are routinely prescribed together, which can be entered under one orderable name.

•Once placed, PowerPlans remain linked via the PowerPlan name.

•Zynx link to Evidence Based practice guideline Notifications:

Click to see Evidence-based Information.

•Type **ED** in Find window to view first 50 results

### **Discontinuing PowerPlans**

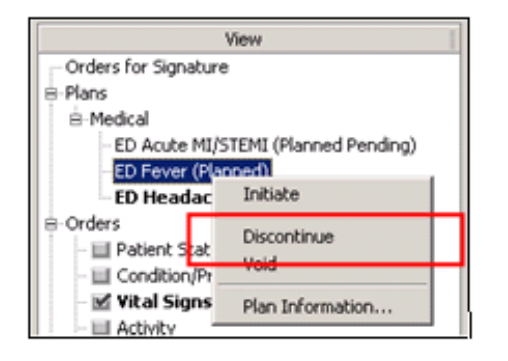

•To Cancel/DC all orders in <sup>a</sup> PowerPlan, the PowerPlan itself can be discontinued. Right click on the PowerPlan name in the viewwindow and choose Discontinue.

**NOTE:** Planned status PowerPlans can also be **Voided** if placed incorrectly on <sup>a</sup> patient's chart.

### **ED 90% Orders Form**

•To place single common orders quickly, go to the ED 90% Orders Form window.

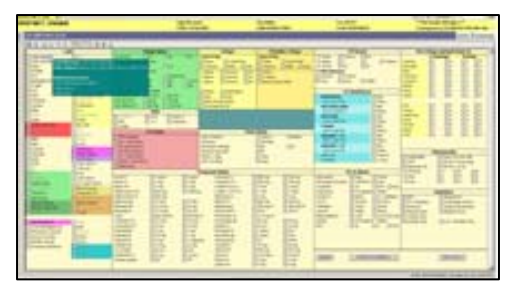

- •Hover over order to view sentence details
- •(1) indicates order placed on current visit

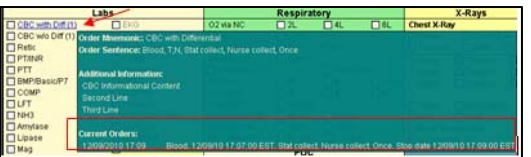

•**Left click** to place the order exactly as

- details creates a green checkmark
- •**Right click** to change order details

•Click on **Submit** to sign without edit

•Click on **Submit w/Additions** to edit order sentence

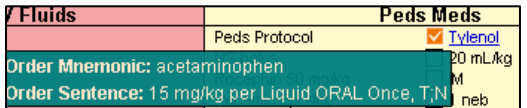

**NOTE:** Any med with <sup>a</sup> normalized dose (mg/kg etc,) MUST be right clicked on MPage to use dose calculator to convert to precise dose

## **Order Favorites**

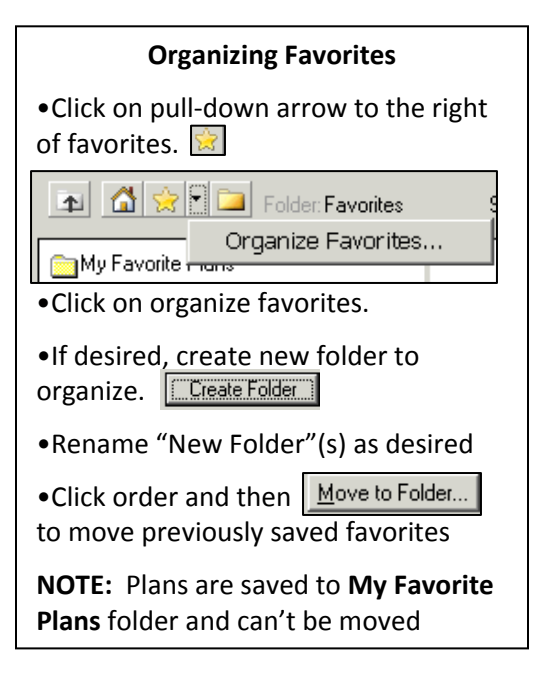

#### **Using Favorites**

•Click

- •Default "Home" is favorite folder.
- •Navigate folders as necessary to click on favorite order.
- •Change order sentence as needed.